# Betriebsanleitungen Tankvision Professional NXA85

Einfache Bewegungen

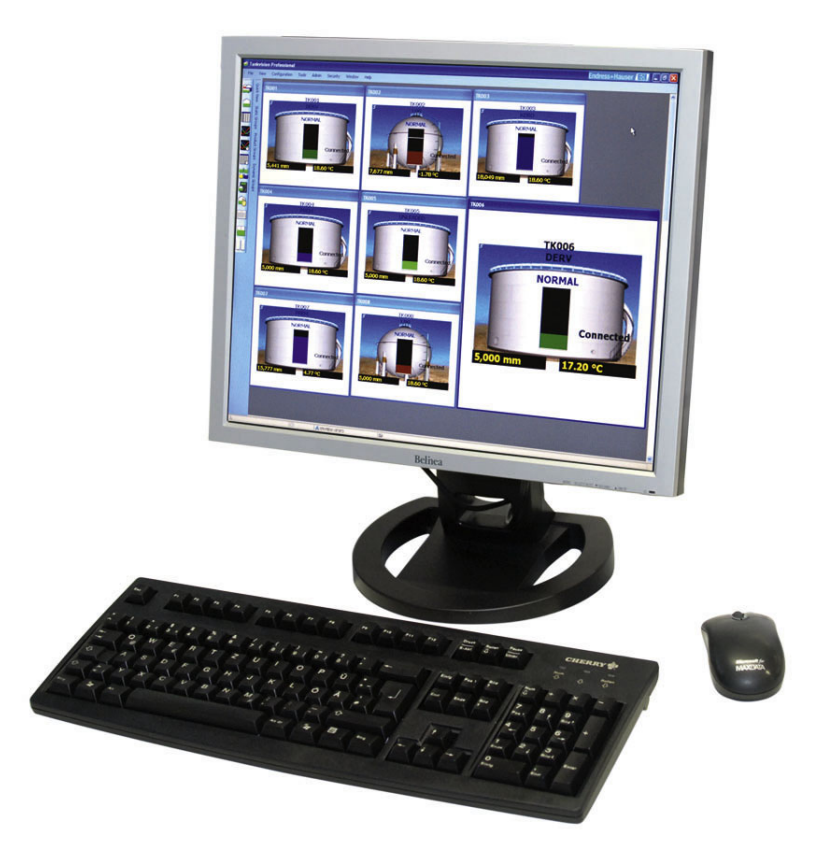

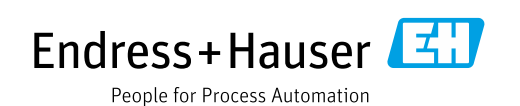

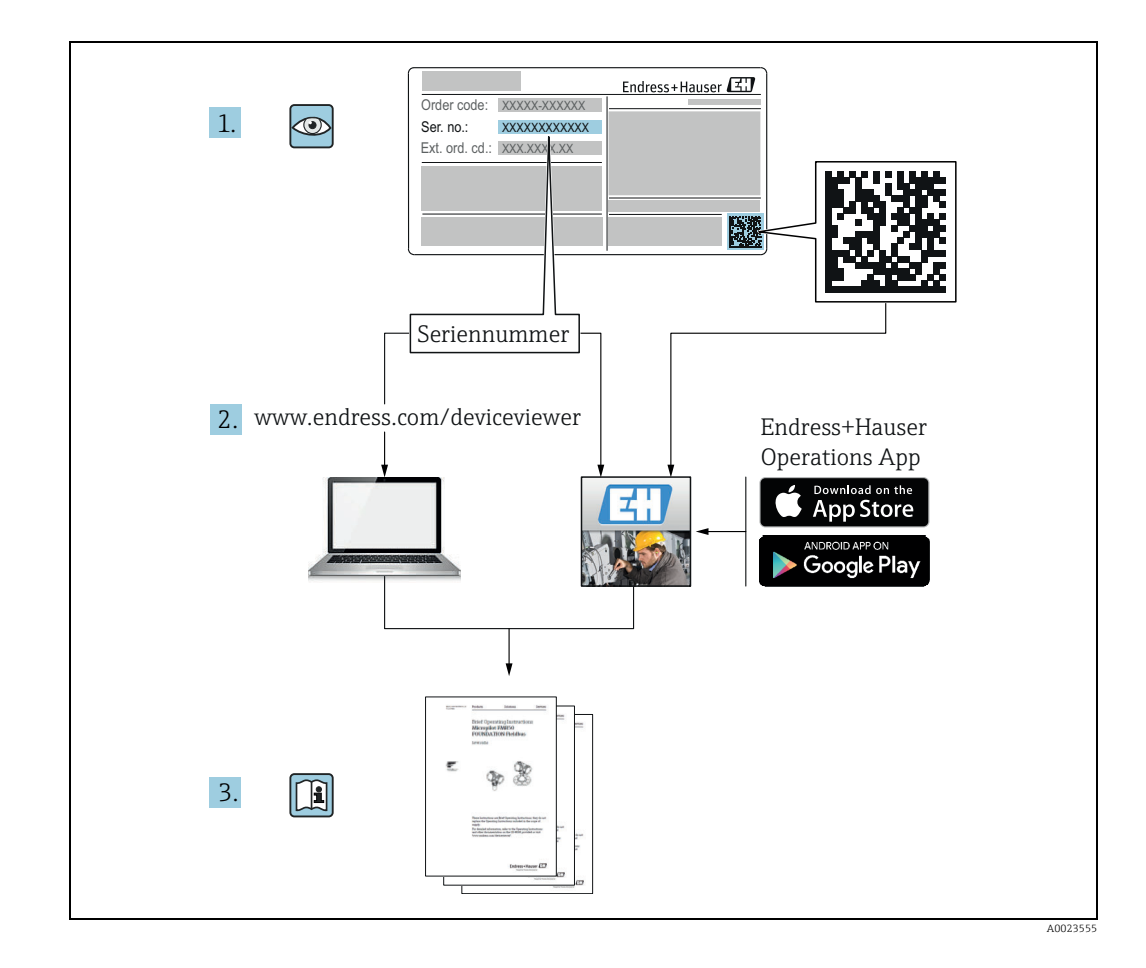

## Inhaltsverzeichnis

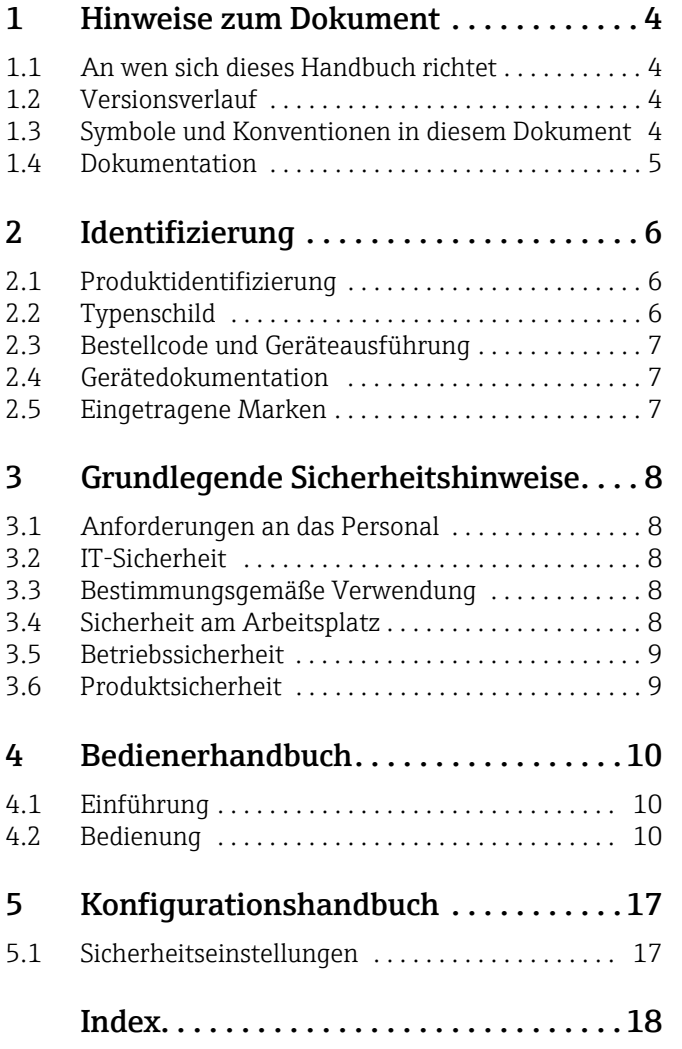

## 1 Hinweise zum Dokument

### <span id="page-3-0"></span>1.1 An wen sich dieses Handbuch richtet

Dieses Handbuch soll bei der Installation von Tankvision Professional NXA85 unterstützen. Es empfiehlt sich allerdings, sich von Endress+Hauser zu diesem System schulen zu lassen.

### <span id="page-3-1"></span>1.2 Versionsverlauf

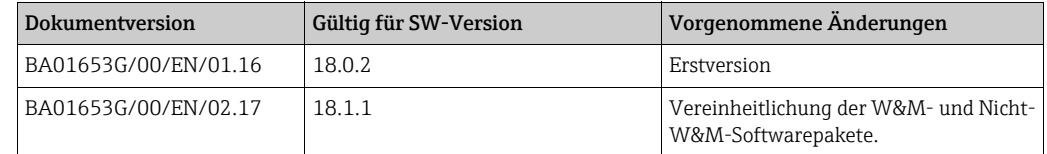

Aufgrund des Zertifizierungsprozesses bei den Eichbehörden kann die neueste Softwa- $\vert \mathbf{f} \vert$ reversion nur in einer späteren Stufe zertifiziert werden. Zudem besteht die Möglichkeit, dass einige Merkmale nicht mit den Vorschriften des eichpflichtigen Verkehrs kompatibel sind und daher nicht kombiniert werden können.

### <span id="page-3-2"></span>1.3 Symbole und Konventionen in diesem Dokument

### 1.3.1 Verwendete Symbole

Warn- und Gefahrensymbole

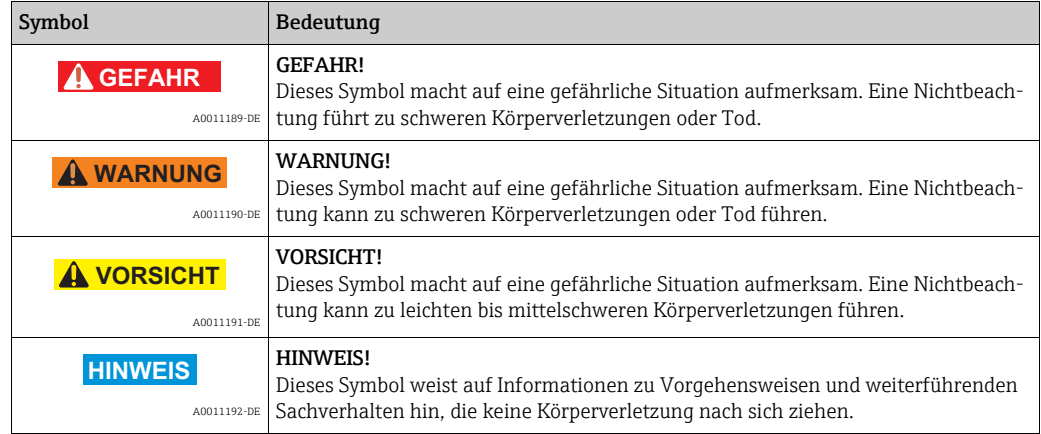

#### Elektrische Symbole

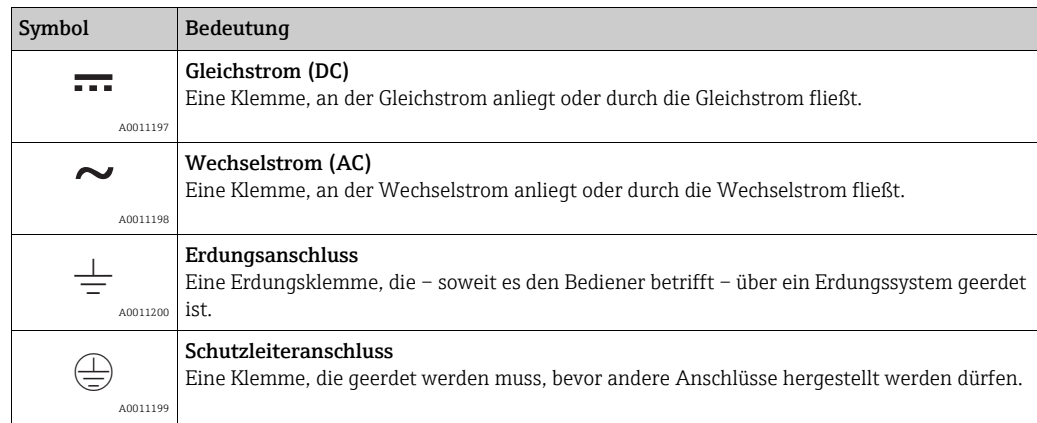

#### Symbole für bestimmte Arten von Informationen

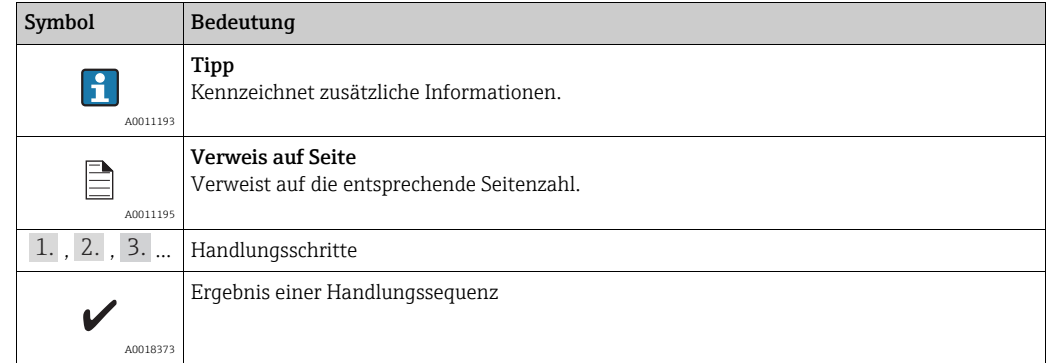

#### Symbole in Grafiken

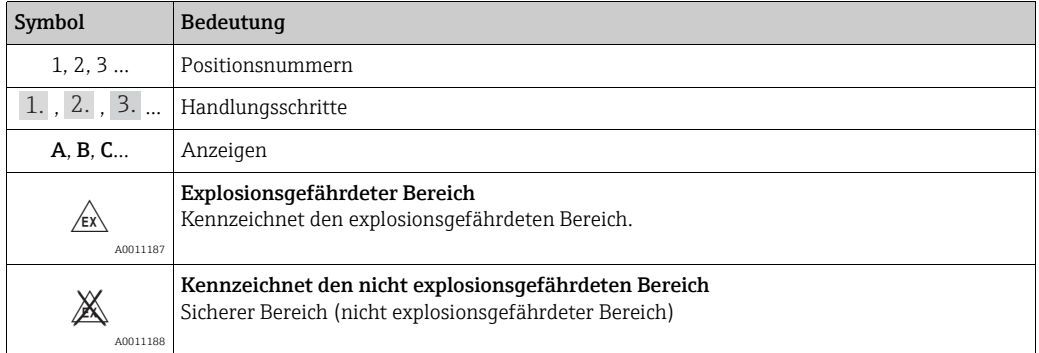

### <span id="page-4-0"></span>1.4 Dokumentation

### 1.4.1 Betriebsanleitungen

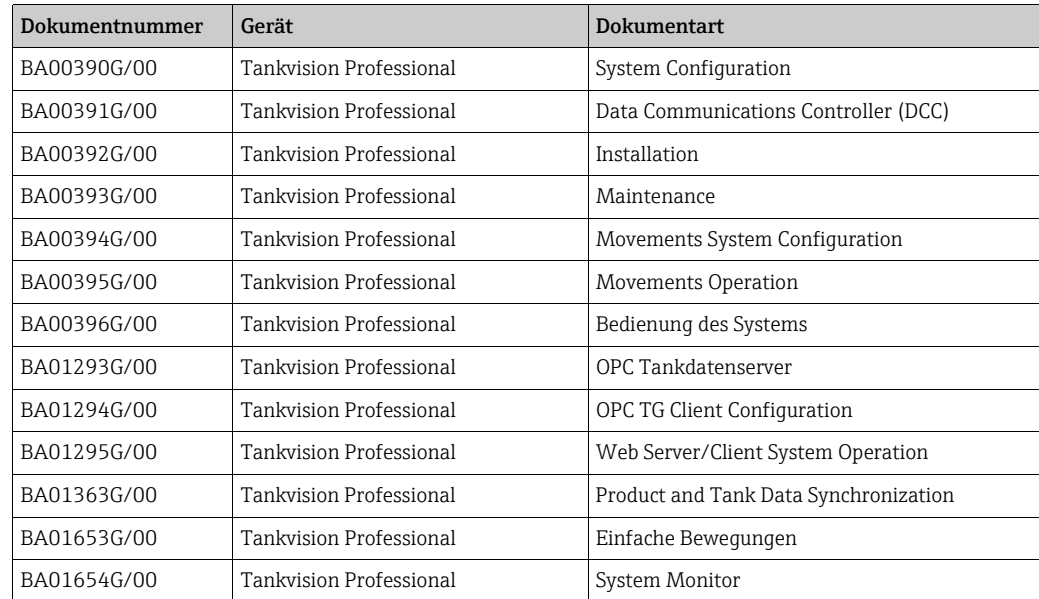

## <span id="page-5-0"></span>2 Identifizierung

### <span id="page-5-1"></span>2.1 Produktidentifizierung

Folgende Möglichkeiten stehen zur Identifizierung der Software zur Verfügung:

- Typenschildangaben
- Bestellcode (Order Code) mit Aufschlüsselung der Software-Merkmale auf dem Lieferschein
- Seriennummern von Typenschildern in W@M Device Viewer eingeben (www.endress.com/deviceviewer): Hier werden alle Informationen zur Software angezeigt.

Eine Übersicht zum Umfang der mitgelieferten Technischen Dokumentation: Seriennummer vom Typenschild in W@M Device Viewer eingeben (www.endress.com/deviceviewer)

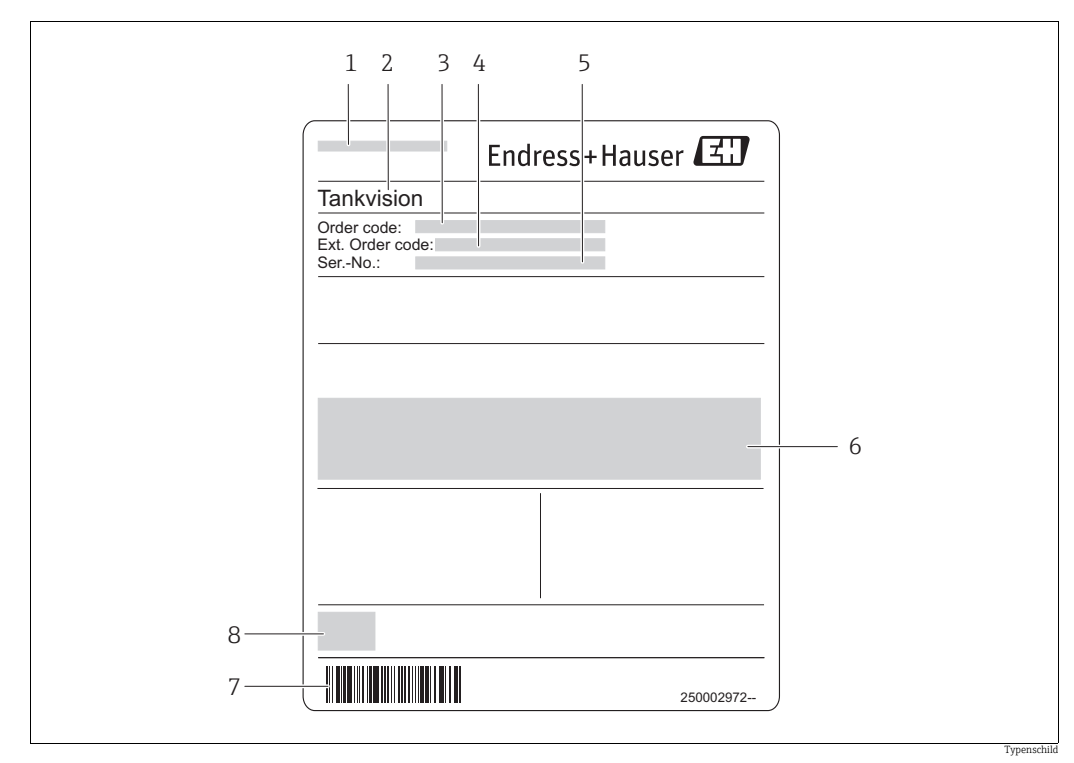

### <span id="page-5-2"></span>2.2 Typenschild

*1 Herstelleradresse*

*2 Gerätename* 

*3 Bestellcode (Order code)* 

*4 Erweiterter Bestellcode (Ext. Order code)* 

*5 Seriennummer (Ser.-No.) 6 Zertifikat- und zulassungspezifische Daten*

*7 Strichcode 8 CE-Zeichen*

### <span id="page-6-0"></span>2.3 Bestellcode und Geräteausführung

Unter www.products.endress.com/order-ident den Bestellcode in die angezeigte Such- $\left| \cdot \right|$ maske eingeben, um festzustellen, um welche Version es sich bei Ihrer Software handelt.

### <span id="page-6-1"></span>2.4 Gerätedokumentation

Die benötigten Informationen zum Abruf der Dokumentationen befinden sich auf dem Typenschild des Gerätes.

Technische Dokumentationen sind auch über den Download-Bereich der End-H ress+Hauser Internetseite verfügbar: www.endress.com → Download. Diese sind jedoch nicht spezifisch einem Gerät zugeordnet, sondern gelten für die jeweilige Gerätefamilie.

#### 2.4.1 W@M Device Viewer

- W@M Device Viewer starten: www.endress.com/deviceviewer 1.
- 2. Seriennummer (Ser.-No.) des Gerätes eingeben: siehe Typenschild. Alle zugehörigen Dokumentationen werden angezeigt.

#### 2.4.2 Endress+Hauser Operations App

Die *Endress+Hauser Operations App* ist für Android-Smartphones (Google Play Store)  $\bf{h}$ und für iPhones und iPads (App Store) verfügbar.

Über die Seriennummer:

- *Endress+Hauser Operations App* aufrufen. 1.
- 2. Seriennummer (Ser.-No.) des Gerätes eingeben: siehe Typenschild.
	- Alle zugehörigen Dokumentationen werden angezeigt.

### <span id="page-6-2"></span>2.5 Eingetragene Marken

Microsoft®, Windows® und Internet Explorer® Eingetragene Marken der Microsoft Corporation

#### Modbus®

Eingetragene Marke der MODBUS-IDA, Hopkinton, MA, USA

Java®

Eingetragene Marke der Sun Microsystems, Inc.

Mozilla® Firefox® Eingetragene Marke der Mozilla Foundation

Android® und Google Play® sind eingetragene Marken der Google Inc.

iPhone® und iPad® sind Marken der Apple® Inc., eingetragen in den USA und anderen Ländern.

## <span id="page-7-0"></span>3 Grundlegende Sicherheitshinweise

### <span id="page-7-1"></span>3.1 Anforderungen an das Personal

Das Personal für Installation, Inbetriebnahme, Diagnose und Wartung muss folgende Bedingungen erfüllen:

- Ausgebildetes Fachpersonal: Verfügt über Qualifikationen, die dieser Funktion und Tätigkeit entsprechen
- Vom Anlageneigner/-betreiber autorisiert
- Mit nationalen Vorschriften vertraut
- Vor Beginn der Arbeiten müssen die Fachkräfte die in dieser Betriebsanleitung und ergänzenden Dokumentation sowie die in den Zertifikaten enthaltenen Anweisungen (je nach Anwendung) gelesen und verstanden haben
- Sie müssen die Anweisungen und grundlegenden Bedingungen einhalten

Das Bedienpersonal muss folgende Bedingungen erfüllen:

- Es muss vom Anlageneigner/-betreiber entsprechend den Anforderungen der Aufgabe angewiesen und autorisiert sein
- Es muss die in dieser Betriebsanleitung enthaltenen Anweisungen befolgen

### <span id="page-7-2"></span>3.2 IT-Sicherheit

Eine Gewährleistung ist nur dann gegeben, wenn das Gerät gemäß der Betriebsanleitung installiert und eingesetzt wird. Das Gerät verfügt über Sicherheitsmechanismen, um es gegen eine versehentliche Veränderung der Einstellungen zu schützen.

IT-Sicherheitsmaßnahmen gemäß dem Sicherheitsstandard des Betreibers, die das Gerät und dessen Datentransfer zusätzlich schützen, sind vom Betreiber selbst zu implementieren.

### <span id="page-7-3"></span>3.3 Bestimmungsgemäße Verwendung

### 3.3.1 Anwendung

Tankvision Professional wurde speziell für die Betreiber von Schüttgutanlagen, Marketing Terminals, Raffinerien und Rohrfernleitungen konzipiert. Es ist darauf ausgelegt, die gesamte Datenerfassung, Steuerung und Überwachung abzuwickeln, wie sie in einer einzelnen vollständig integrierten Lösung erforderlich sind.

Tankvision Professional integriert alle wichtigen Tankmessgeräte in einem einzigen System.

Alle gemessenen und berechneten Tankparameter stehen Ihrer Tankanlage, den Terminalbedienern und den angeschlossenen Host-Systemen zur Verfügung.

Zudem ermöglicht der integrierte Web-Server die Bedienung durch mehrere Benutzer. So kann über den Web-Server an jedem angeschlossenen Standort (lokal/abgesetzt) auf die Daten zugegriffen werden – z. B. zu Verwaltungs- oder Buchhaltungszwecken.

### <span id="page-7-4"></span>3.4 Sicherheit am Arbeitsplatz

Bei Arbeiten am und mit dem Gerät:

- Erforderliche persönliche Schutzausrüstung gemäß nationalen Vorschriften tragen.
- Versorgungsspannung ausschalten, bevor das Gerät angeschlossen wird.

### <span id="page-8-0"></span>3.5 Betriebssicherheit

Verletzungsgefahr!

- Das Gerät nur in technisch einwandfreiem und betriebssicherem Zustand betreiben.
- Der Betreiber ist für einen störungsfreien Betrieb des Gerätes verantwortlich.

#### Umbauten am Gerät

Eigenmächtige Umbauten am Gerät sind nicht zulässig und können zu unvorhersehbaren Gefahren führen

• Wenn Umbauten trotzdem erforderlich sind: Rücksprache mit Endress+Hauser halten.

#### Reparatur

Um die Betriebssicherheit weiterhin zu gewährleisten:

- Nur wenn die Reparatur ausdrücklich erlaubt ist, diese am Gerät durchführen.
- Nationale Vorschriften bezüglich Reparatur eines elektrischen Gerätes beachten.
- Nur Original-Ersatzteile und Zubehör von Endress+Hauser verwenden.

### <span id="page-8-1"></span>3.6 Produktsicherheit

Das Gerät ist nach dem Stand der Technik betriebssicher gebaut und geprüft und hat das Werk in sicherheitstechnisch einwandfreiem Zustand verlassen. Das Gerät berücksichtigt die einschlägigen Normen und Vorschriften, die in der EG-Konformitätserklärung gelistet sind und erfüllt somit die gesetzlichen Anforderungen der EG-Richtlinien. Endress+Hauser bestätigt die erfolgreiche Prüfung des Gerätes mit der Anbringung des CE-Kennzeichens.

## <span id="page-9-0"></span>4 Bedienerhandbuch

### <span id="page-9-1"></span>4.1 Einführung

Tankvision Professional bietet zwei Module für Bewegungen. Bei dem Modul "Vollständige Bewegungen" handelt es sich um eine zahlungspflichtige Lizenzoption, die mehr Funktionalitäten umfasst als das Modul "Einfache Bewegungen", das allen Benutzern kostenlos zur Verfügung steht.

Funktionen, die im Modul "Vollständige Bewegungen" enthalten sind, aber nicht im Modul "Einfache Bewegungen":

- Multi-tank movements: Im Modul "Vollständige Bewegungen" kann z. B. ein Empfang für 5 Tanks konfiguriert werden.
- Flow rate monitoring: Bediener können bei laufender Bewegung über ungeplante Stillstände oder bei einem Transfer über ein Ungleichgewicht zwischen den Durchflussraten in den Quell- und Zieltanks informiert werden.
- Site policy enforcement: Supervisor können konfigurieren, welche Warnungen Bediener während einer Verpumpung entsprechend der Verpumpungsquelle oder -art erhalten sollen. Für die Sicherheitsrichtlinien kann eingestellt werden, dass sie entweder strikt durchgesetzt werden oder durch geprüfte Ereignisse überschrieben werden können.
- Reporting: Bediener können ein Verpumpungsticket für die jeweilige Verpumpung ausdrucken, in dem detailliert aufgeführt wird, wie sich die Verpumpung auf die Lagerbestände am Standort auswirkt.

Sollten diese Funktionen für Standortbetreiber nützlich sein, kann in den meisten Fällen ein einfaches Lizenz-Upgrade bei dem Vertriebsvertreter vor Ort erworben werden.

### <span id="page-9-2"></span>4.2 Bedienung

### <span id="page-9-3"></span>4.2.1 Terminologie und Konzepte

Grundsätzlich umfasst die Einrichtung einer einfachen Bewegung 2 Schritte. Im ersten Schritt berechnet der Benutzer den Zielfüllstand für einen Tank anhand des aktuellen Zustands dieses Tanks und der zu verpumpenden Menge. Zudem werden in diesem ersten Schritt auch Voralarme (Warntöne) eingegeben, die während des Fortschritts der Verpumpung ausgegeben werden. Im zweiten Schritt wird die Verpumpung eingerichtet. Dadurch wird das System darüber informiert, dass sich bestimmte Tankfüllstände ändern werden, weshalb das System damit beginnt, den Prozess zu überwachen.

Sobald die Verpumpung abgeschlossen wurde, wird die Bewegung gestoppt, womit auch die Überwachung des Tanks endet.

Die Verpumpungsdetails werden im System mit den Aufzeichnungen eines jeden Tanks abgeglichen. Das bedeutet, dass im System keine historischen Informationen zu der Verpumpung aufbewahrt werden und dass immer nur ein Verpumpungsprozess pro Tank definiert werden kann.

#### <span id="page-10-0"></span>4.2.2 Einfache Bewegungen in der Tabellenansicht

Im Fenster "Tabellen Ansicht" gibt es eine Standardansicht mit der Bezeichnung "Bewegungen". Hierbei handelt es sich um die Basisbenutzeroberfläche zur Überwachung von Bewegungen.

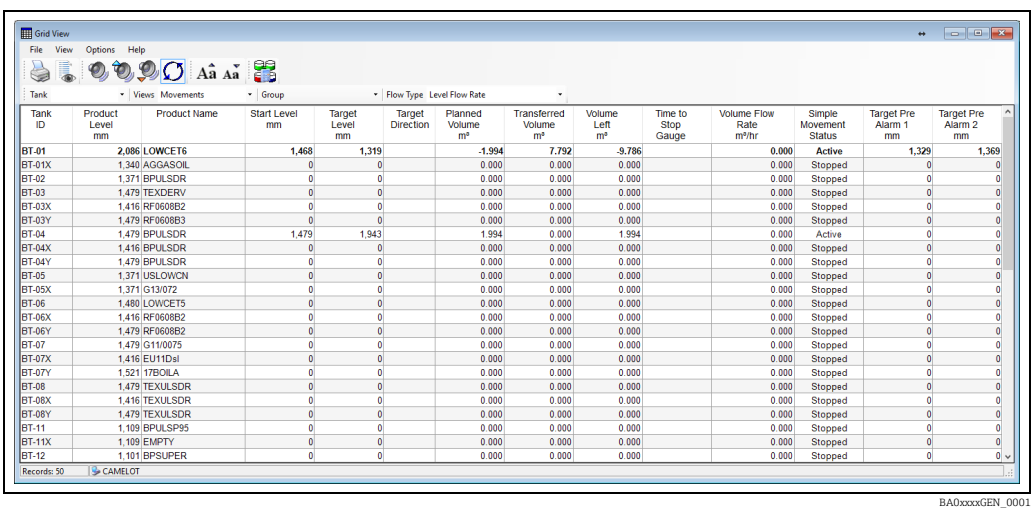

Standardmäßig werden dem Benutzer in dieser Ansicht verschiedene Daten und Statistiken angezeigt, die die Verpumpung betreffen:

- Geplantes Volumen: Die Verpumpungsmenge als Standardvolumen ausgedrückt.
- Simple Movement Status: Der Status des Tanks: "Aktiv" oder "Gestoppt".
- Anfangslevel: Der Füllstand im Tank, als die Verpumpung aktiviert wurde.
- Zeit um Messgerät zu stoppen: Die anhand der aktuellen Durchflussrate geschätzte Zeitspanne, bis der Zielfüllstand erreicht wird.
- Ziel Level: Der Füllstand, der als Endpunkt der Verpumpung geplant ist.
- Ziel Richtung: Die Richtung, in die sich der Füllstand bewegt.
- Transferiertes Füllstandsvolumen: Das Volumen (Standard), das seit Aktivieren der Verpumpung transferiert wurde.
- Verbleibendes Volumen: Das Volumen (Standard), das noch transferiert werden muss, um die Verpumpung abzuschließen.
- Ziel Voralarm: Die Füllstände, die als Frühwarnungen konfiguriert wurden, um das Ende der Verpumpung anzukündigen.
- Geplantes Volumen unterscheidet sich von Geplante Menge in sofern, dass der Wert H für Geplantes Volumen negativ ist, wenn es sich um Verpumpungen handelt, bei denen Produkt aus dem Tank entfernt wird. Der Wert für Geplante Menge dagegen ist immer positiv. Das Feld Ziel Richtung gibt die Richtung der Verpumpung an, wenn der Durchfluss in die erwartete Richtung erfolgt.

Der Benutzer kann eine eigene Version dieser Anzeige erstellen, wenn er typischerweise andere Messungen zur Berechnung von z. B. Verpumpungen, Gewicht oder Gesamtvolumen (TOV) verwendet. Nähere Informationen hierzu sind im Handbuch Tankvision Professional – Bedienung des Systems (BA00396G) zu finden.

Es stehen weitere Felder zur Verfügung, die zur Tabellenansicht hinzugefügt werden können und die wie folgt mit der Funktion "Einfache Bewegungen" zusammenhängen:

- Movement Target Type: Gibt an, welche Tankmessung verwendet wurde, um die Verpumpungsmenge zu definieren.
- Geplante Menge: Der numerische Wert der Verpumpungsmenge.
- Quantity Transferred: Die Produktmenge, die seit Aktivieren der Verpumpung transferiert wurde.
- Verbleibende Menge: Die Produktmenge, die noch transferiert werden muss, um die Verpumpung abzuschließen.
- **Transferierte Masse**: Die seit Aktivieren der Verpumpung transferierte Menge als Masse ausgedrückt.

#### <span id="page-11-0"></span>4.2.3 Verpumpung aktivieren

Um eine Verpumpung für einen Tank zu aktivieren: In der Tabellenansicht bis zu dem gewünschten Tank blättern, mit der rechten Maustaste darauf klicken, um das Kontextmenü zu öffnen, und dann Aktiviere Bewegung auswählen. Dadurch wird das Modul "Einfache Bewegungen" gestartet. Alternativ kann der Tank auch ausgewählt werden, indem der Benutzer mit der linken Maustaste auf den Tank und dann auf die Schaltfläche für Verpumpungen  $\frac{1}{2}$  in der Symbolleiste der Tabellenansicht klickt.

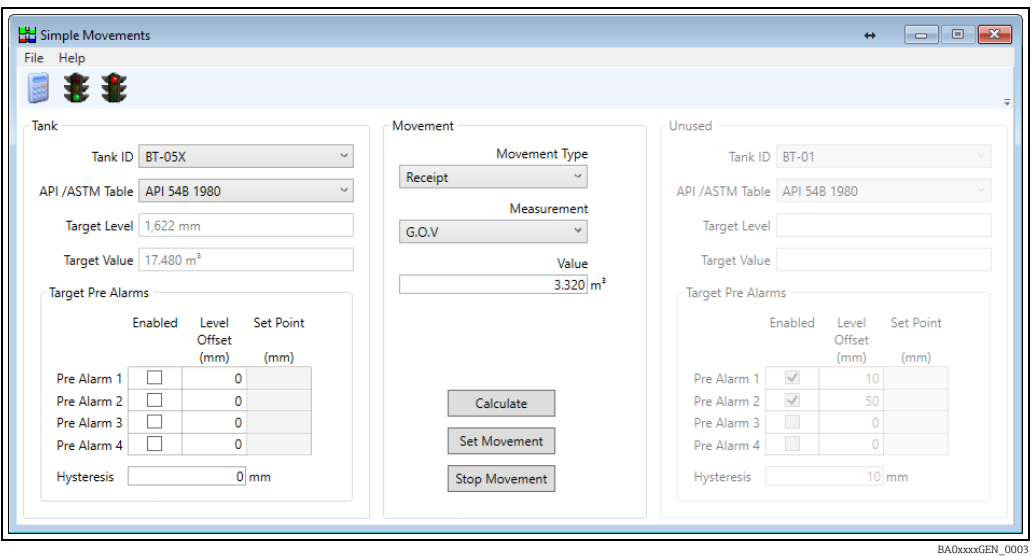

Um eine Verpumpung zu konfigurieren, müssen die Daten eingegeben werden, die erforderlich sind, um den Zielfüllstand für den ausgewählten Tank zu berechnen. Wenn der Benutzer im Tankmesssystem eine Produktmenge von einem Tank in einen anderen transferieren möchte, kann er über diese Anzeige beide Verpumpungen gleichzeitig konfigurieren. Typischerweise wird zunächst der Tank ausgewählt, in den oder aus dem Produkt transferiert werden soll. Anschließend wird die gewünschte Verpumpungsart festgelegt und dann das Messverfahren, das zur Planung der Verpumpung verwendet werden soll. Zuletzt wird über die Schaltfläche Berechnen der sich ergebende Zielfüllstand berechnet. Den Prozess wiederholen, falls das Ergebnis nicht zufriedenstellend sein sollte. Nachdem der Zielfüllstand ermittelt wurde, auf Aktiviere Bewegung klicken. Nun können die Pumpen eingeschaltet, die Ventile geöffnet werden etc.

Um den Zielfüllstand für die Verpumpung berechnen zu können, müssen gültige, aktuelle Tankmessdaten als Berechnungsgrundlage zur Verfügung stehen. Fehlende Live-Tankmesswerte, wie z. B. Produktfüllstand, Referenzdichte oder Produkttemperatur, können zu einem Fehlschlagen der Berechnung führen. Eine fehlgeschlagene Berechnung wiederum hat zur Folge, dass die Verpumpung nicht aktiviert werden kann.

Wenn der Zielfüllstand während der laufenden Verpumpung geändert werden muss, kann er neu berechnet und dann erneut auf Aktiviere Bewegung geklickt werden. Bitte beachten: Die neue Verpumpung startet an der aktuellen Position im Tank, nicht an der Position an der die Verpumpung ursprünglich aktiviert wurde.

### <span id="page-11-1"></span>4.2.4 Verpumpung stoppen

 $|\cdot|$ 

Wenn die Verpumpung abgeschlossen ist, kann der Verpumpungsstatus des Tanks wie folgt auf "gestoppt" zurückgesetzt werden:

- Kontextmenü in der Tabellenansicht: In der Tabellenansicht mit der rechten Maustaste auf den Tank klicken und Deaktiviere Bewegung auswählen.
- Modul "Einfache Bewegungen": Fenster "Einfache Bewegungen" öffnen, den Tank auswählen und auf Deaktiviere Bewegung klicken.

Durch Deaktivieren einer Bewegung werden der Zielfüllstand und die Voralarme für den Tank deaktiviert.

### <span id="page-12-0"></span>4.2.5 Parameter für einfache Bewegungen

#### Verpumpungsart

Das Feld "Verpumpungsart" legt die Verpumpungsrichtung fest und bestimmt in manchen Fällen auch die Zielmenge und die geplante Menge für die Verpumpung.

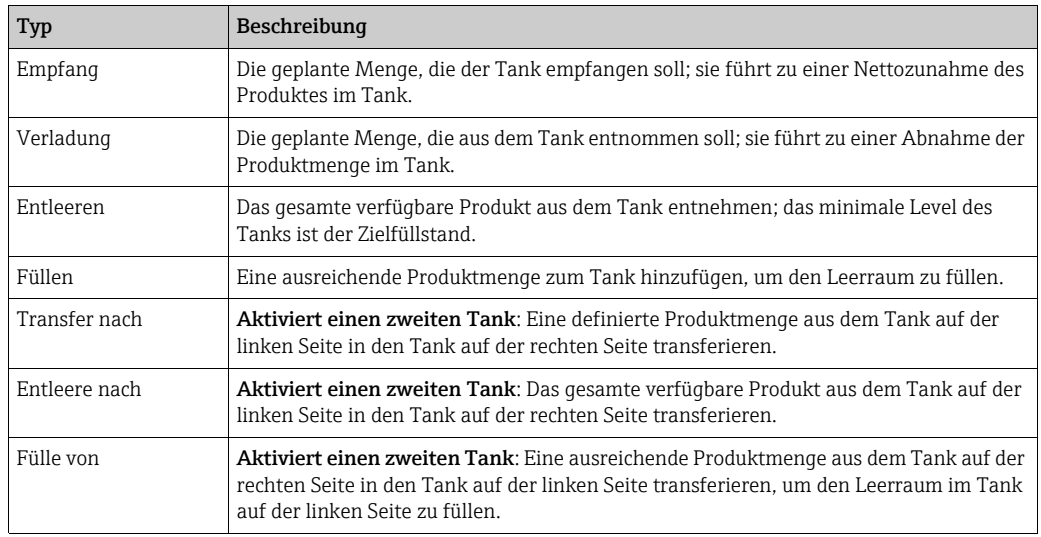

#### Messung

Ist keine der Optionen Füllen/Entleeren ausgewählt, kann der Benutzer entscheiden, wie er die Verpumpungsmenge planen möchte.

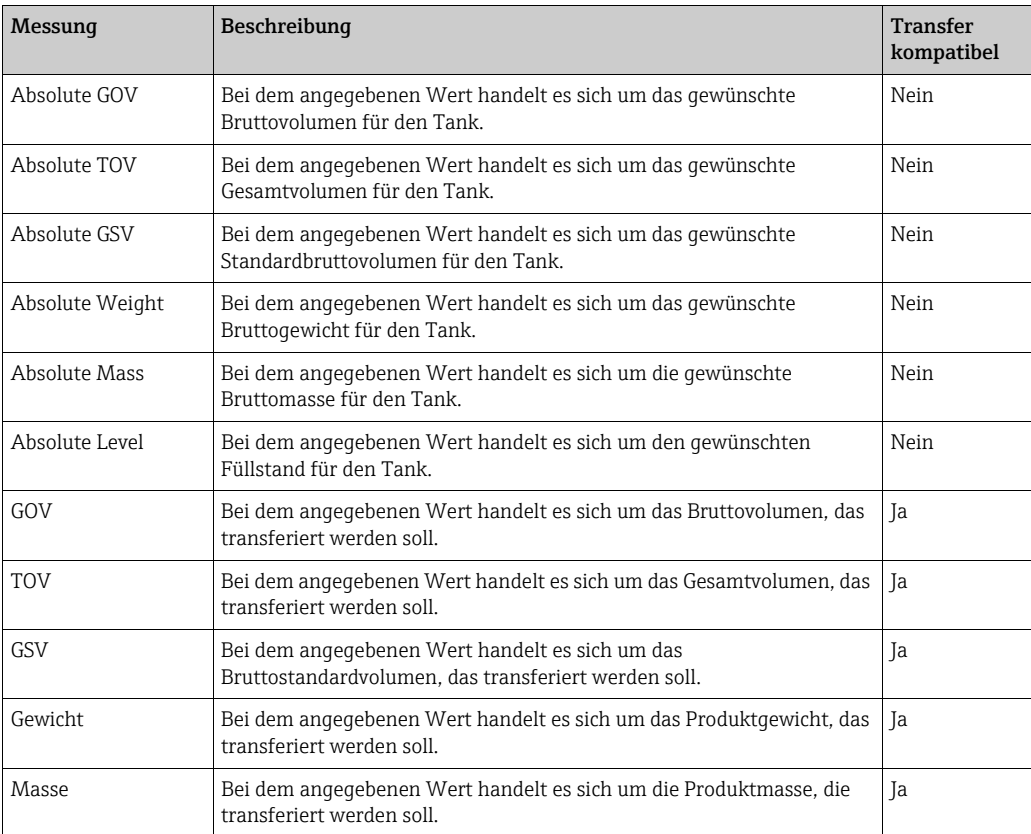

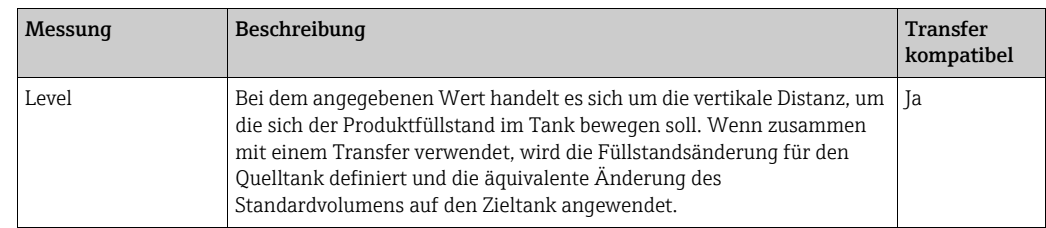

Der Unterschied zwischen TOV- und GOV-Berechnungen ist, dass bei der TOV-Berech- $|\cdot|$ nung das im Tank befindliche Wasser als Produkt behandelt wird. Wenn in Tanks, die eine Mischung aus Ethanol und Benzin enthalten, Geräte zur automatischen Erfassung von Wasser installiert sind, dann sollte die Option "TOV" verwendet werden, um die falschen Wassermesswerte zu ignorieren.

#### Befehle

- Berechnen: Berechnet den Zielfüllstand anhand der aktuellen Tankmessdaten, der Verpumpungsart, Messung und des Wertes. Hierdurch werden keine Änderungen an der Datenbank vorgenommen.
- Aktiviere Bewegung: Ändert den Status des Tanks in Aktiv und aktiviert den Zielfüllstand und die zuvor berechneten Voralarme.
- Deaktiviere Bewegung: Ändert den Status des Tanks in Gestoppt und deaktiviert den Zielfüllstand und die für den Tank konfigurierten Voralarme.

#### <span id="page-13-1"></span>4.2.6 Voralarme

Der Alarm- und Ereignishandler von Tankvision Professional kann dazu genutzt werden, Benachrichtigungen zum Fortschritt von Verpumpungen bereitzustellen. Dies geschieht über Voralarme. Es können bis zu 4 Voralarme definiert werden, jeder davon mit einem anderen Abstand zum Zielfüllstand (Level Offset). Das System nutzt die vom Benutzer eingegebenen Richtungsinformationen, um zu entscheiden, ob der Alarm ausgelöst werden soll, wenn der Füllstand über oder unter einem bestimmten Pegel liegt. Aus diesem Grund sollte immer ein positiver Offset-Wert definiert werden. Der berechnete Sollwert wird angezeigt, damit der Benutzer die Ergebnisse der Berechnung überprüfen kann.

Voralarme werden deaktiviert, sobald der Verpumpungsstatus wieder Gestoppt lautet.

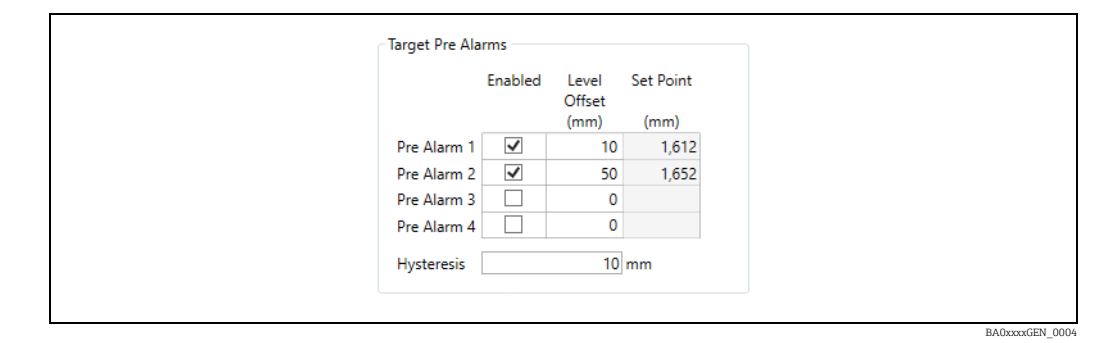

#### <span id="page-13-0"></span>4.2.7 Transfers

Für bestimmte Verpumpungsarten sind 2 Tanks erforderlich; wenn einer dieser Tanks ausgewählt wird, werden dadurch die Steuerelemente für die Tankdetails auf der rechten Seite der Anzeige aktiviert. Die Tankdetails auf der linken Seite betreffen den Quelltank für die Optionen Entleere nach und Transfer nach. Für die Option Fülle von dagegen befindet sich der Quelltank auf der rechten Seite. Das bedeutet, dass der Benutzer im Grunde 2 Verpumpungen gleichzeitig konfiguriert, nämlich einen Empfang und eine Verladung – und zwar beide mit derselben Verpumpungsmenge.

Die Voralarme für jede Seite des Transfers werden unabhängig voneinander konfiguriert.

#### <span id="page-14-0"></span>4.2.8 Bestandsrechner

Ein großer Teil der in den vorangehenden Abschnitten beschriebenen Funktionen ist auch im Bestandsrechner in der Verpumpungsanzeige zu finden. Hier können die Zielfüllstände berechnet, die Optionen Aktiviere Bewegung und Deaktiviere Bewegung ausgewählt und die Voralarme für einen Tank konfiguriert werden. Allerdings besteht hier keine Möglichkeit, Verpumpungen des Typs Transfer zu konfigurieren.

Dagegen bietet der Bestandsrechner die Möglichkeit, die Auswirkung einer Verpumpung auf den Bestand in einem Tank zu beurteilen. Diese Möglichkeit, die Lagerbestände mithilfe dieser Was-wäre-wenn-Szenarios zu planen, ist der Hauptgrund für die Verwendung dieser Anzeige.

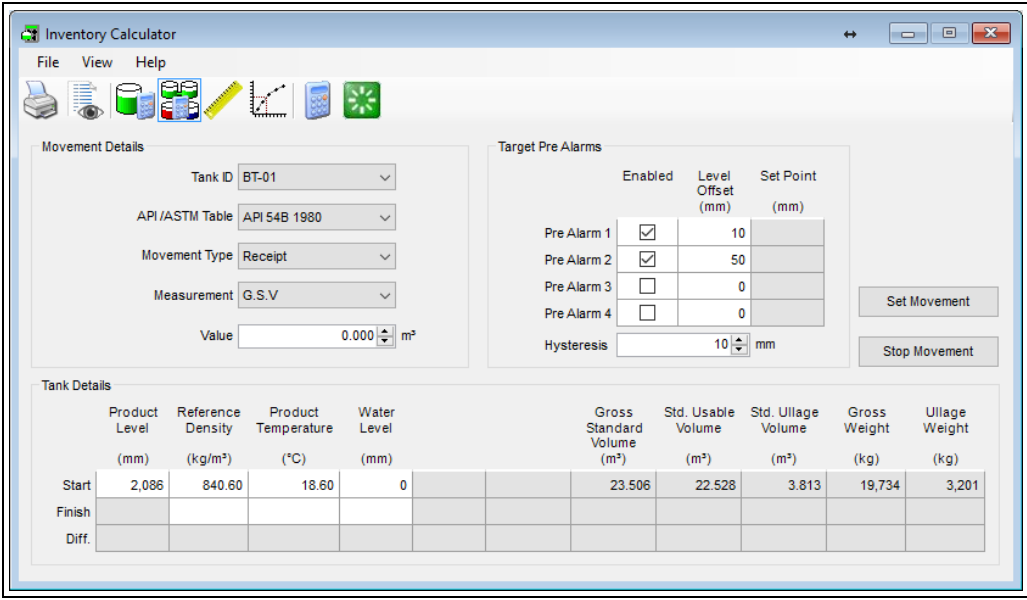

#### <span id="page-15-0"></span>4.2.9 Automatische Regelung von unautorisierten Verpumpungen

Wenn eine Verpumpung aktiviert wird, kann das System die beiden Alarme für unautorisierte Verpumpungen automatisch deaktivieren und sie nach dem Stoppen der Verpumpung automatisch wieder aktivieren.

Um die automatische Steuerung von unautorisierten Verpumpungen einzurichten, muss zuerst die Option Automatisch erzeugte unautorisierte Verpumpung im Einstellungsdialog von Tankvision Professional aktiviert werden. Hierzu auf der Startseite → Admin → Systemeinstellungen auswählen.

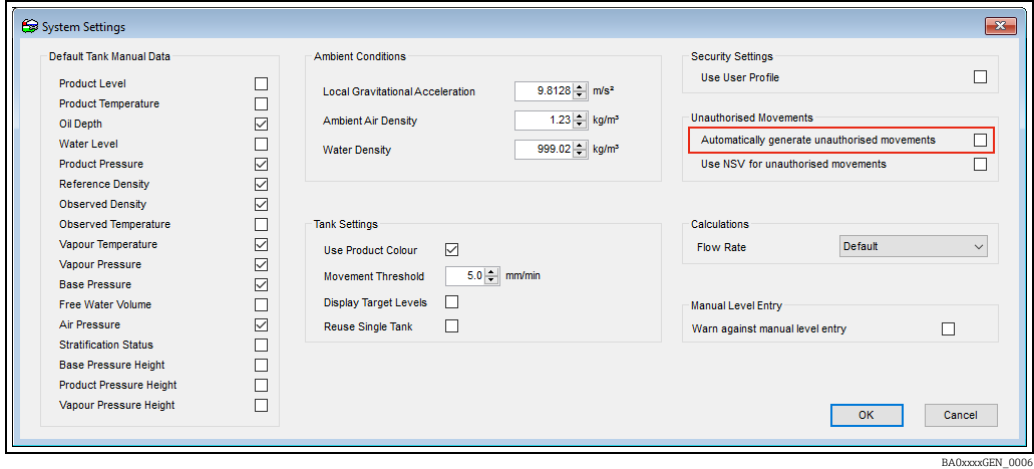

Danach müssen für jeden Tank, der auf unautorisierte Verpumpungen überwacht werden soll, die entsprechenden Alarme aktiviert und geeignete Schwellwerte konfiguriert werden. Wenn der Merker " Automatisch erzeugte unautorisierte Verpumpung" gesetzt ist, überprüft der Algorithmus zur Alarmerkennung den Status des Tanks, um festzustellen, ob für den Tank eine Verpumpung vorgesehen ist oder nicht. Wenn eine Bewegung aktiviert ist, wird die Erkennung von unautorisierten Verpumpungen deaktiviert. Wird die Verpumpung gestoppt, werden die aktuellen Tankfüllstände aufgezeichnet und die Alarme wieder aktiviert.

Nähere Informationen zur Konfiguration von unautorisierten Verpumpungen siehe Handbuch Tankvision Professional System Configuration (BA00390G).

## <span id="page-16-0"></span>5 Konfigurationshandbuch

### <span id="page-16-1"></span>5.1 Sicherheitseinstellungen

Mithilfe von Sicherheitseinstellungen kann der Zugriff auf die Funktionalität "Einfache Bewegungen" gesteuert werden. Die Einstellungen hierfür sind unter Verpumpungen → Betrieb im Editor für Sicherheitseinstellungen von Gruppen zu finden.

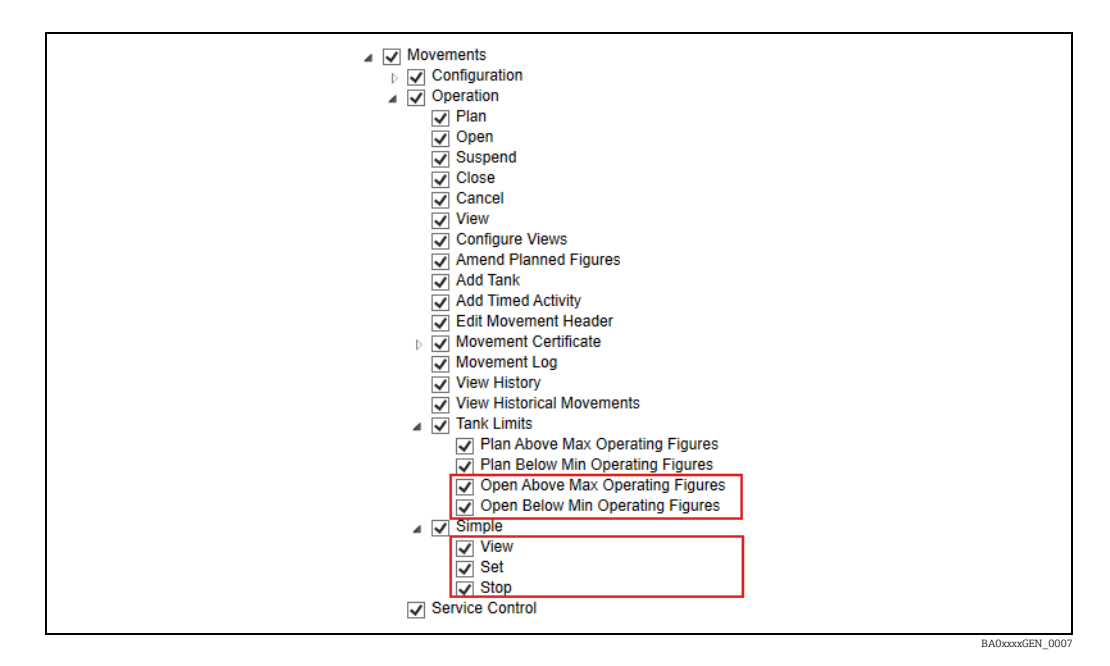

- Einfach → Ansicht: Es ist eine entsprechende Berechtigung erforderlich, um im Modul "Einfache Bewegungen" das Fenster "Aktiviere Bewegung" öffnen zu können.
- Einfach → Aktiviere Bewegung: Der Benutzer kann eine Verpumpung für einen Tank starten.
- **Einfach**  $\rightarrow$  **Deaktiviere Bewegung**: Der Benutzer kann eine Verpumpung für einen Tank stoppen.
- Tank-Grenzwerte → Open Above Max Operating Figures: Ist diese Option ausgewählt, können die Benutzer neue Verpumpungen anlegen, deren Zielfüllstand über dem maximalen Betriebsfüllstand für den Tank liegt. Sie erhalten eine entsprechende Warnung, und alle von ihnen durchgeführten Aktionen werden im Audit Trail verzeichnet.
- Tank-Grenzwerte → Open Below Min Operating Figures: Ist diese Option ausgewählt, können die Benutzer neue Verpumpungen anlegen, deren Zielfüllstand unter dem minimalen Betriebsfüllstand für den Tank liegt. Es wird eine Warnung ausgegeben und die Aktion überprüft.
- Es empfiehlt sich nicht, dass Kunden beide Bewegungsmodule gleichzeitig nutzen, da H dies zu Verwirrung führen kann, was Bewegungsalarme und die automatische Erkennung von unautorisierten Bewegungen anbelangt. Wenn der Benutzer eine Lizenz für das Modul "Vollständige Bewegungen" erworben hat, empfiehlt es sich, den gesamten Zugriff auf das Modul "Einfache Bewegungen" mithilfe dieser Sicherheitsoptionen zu deaktivieren.

## <span id="page-17-0"></span>Index

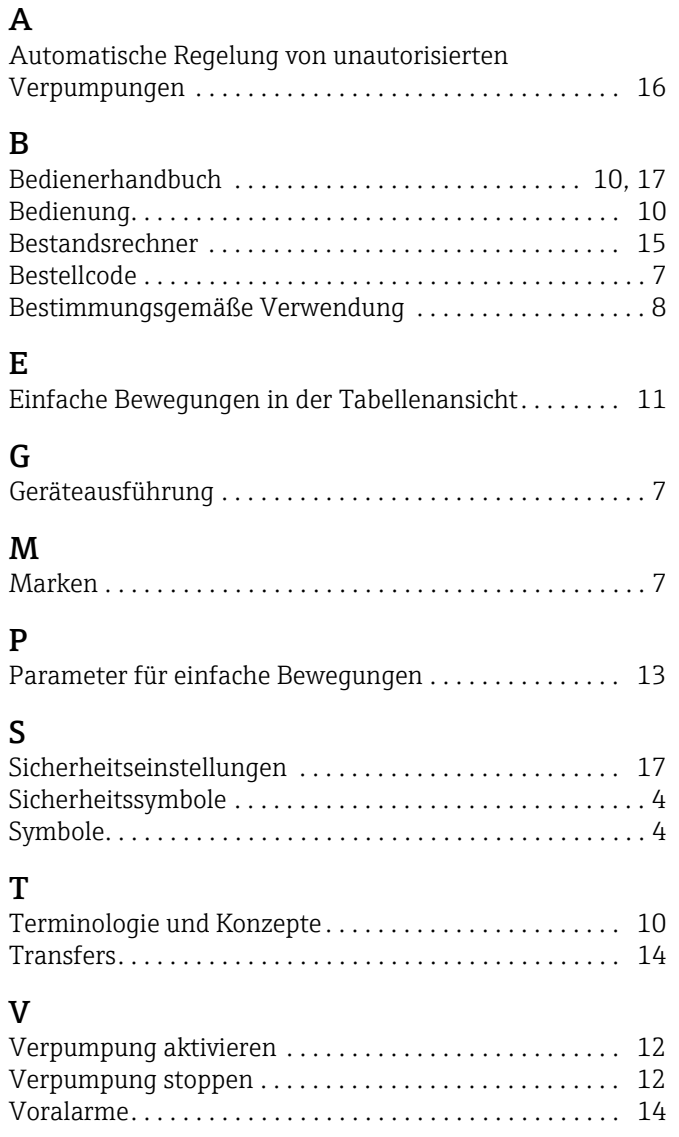

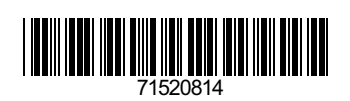

www.addresses.endress.com

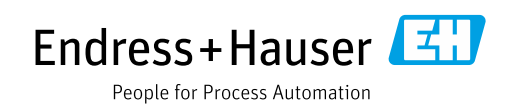